# **「**Bill One**」ご利用手順書**

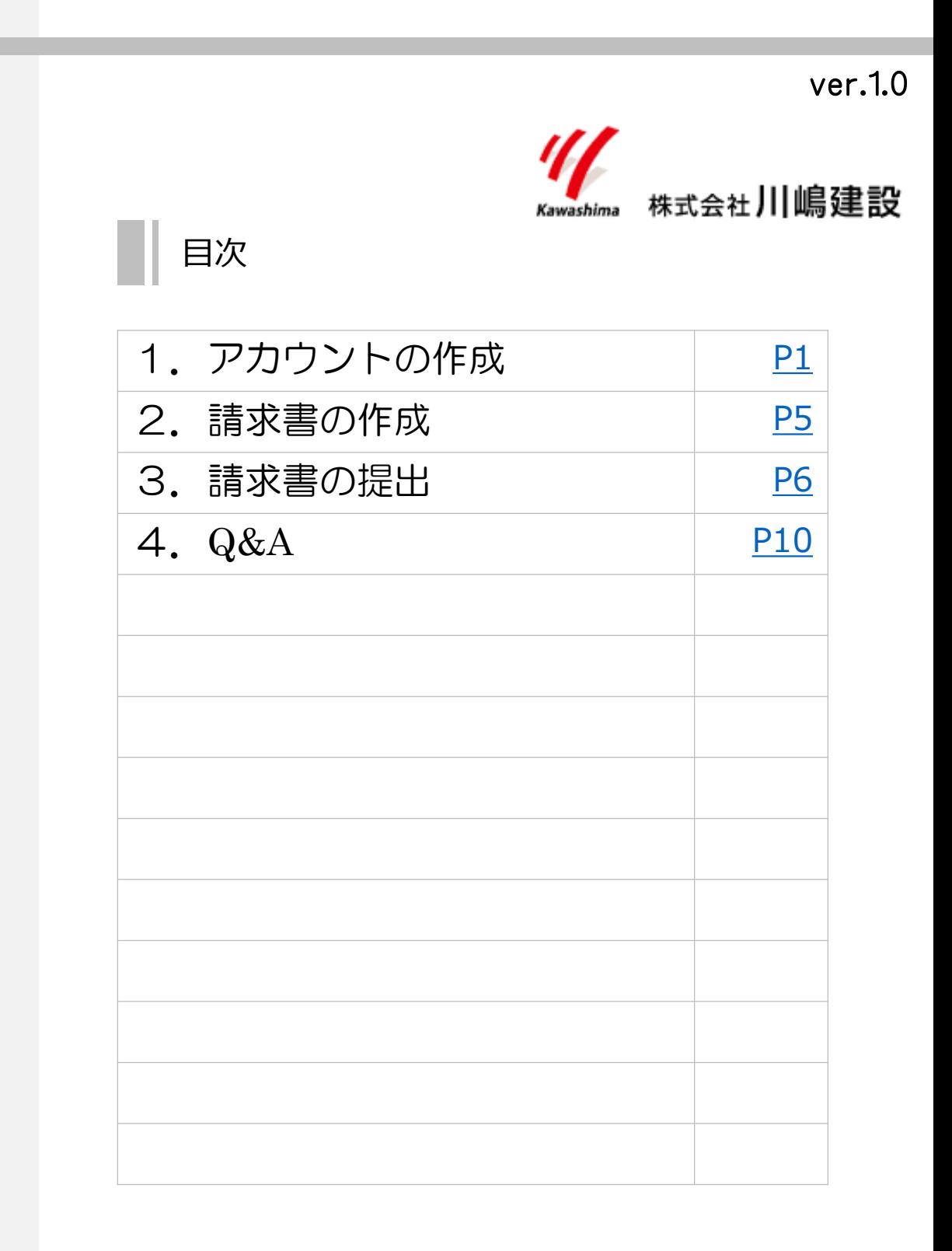

# <span id="page-1-0"></span>1.アカウントの作成

1. 取引先企業(Bill One導入企業)から送付されたメール内のURLをクリック

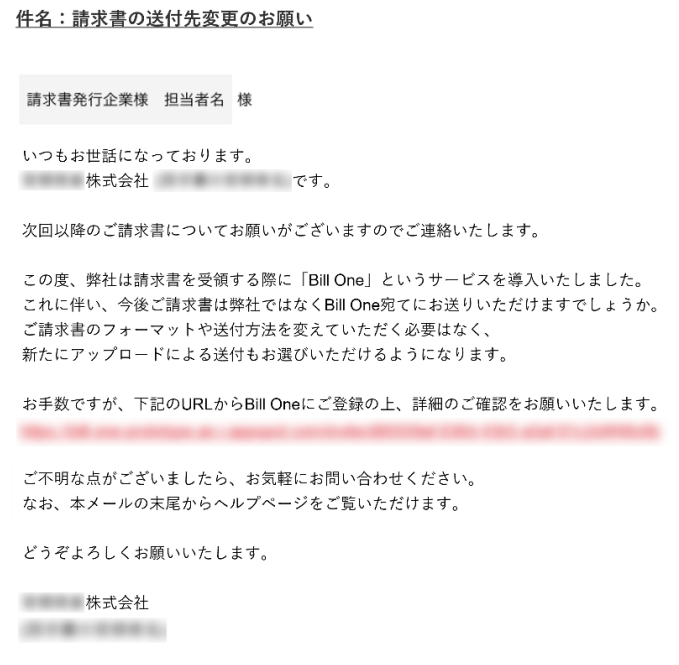

2. 表示されたアカウント情報を確認し、誤りがある場合は修正 既にアカウントをお持ちの場合は、下段の [Bill Oneにログインする]か らログインいただくことで操作は完了です。

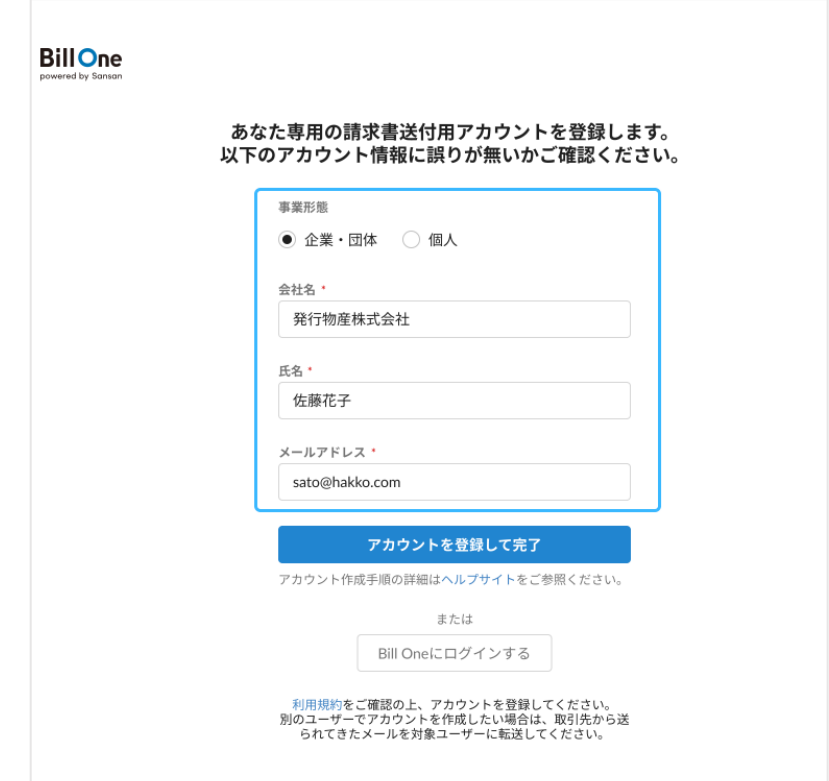

# 1.アカウントの作成

3. [アカウントを登録して送付先変更を完了する]をクリック

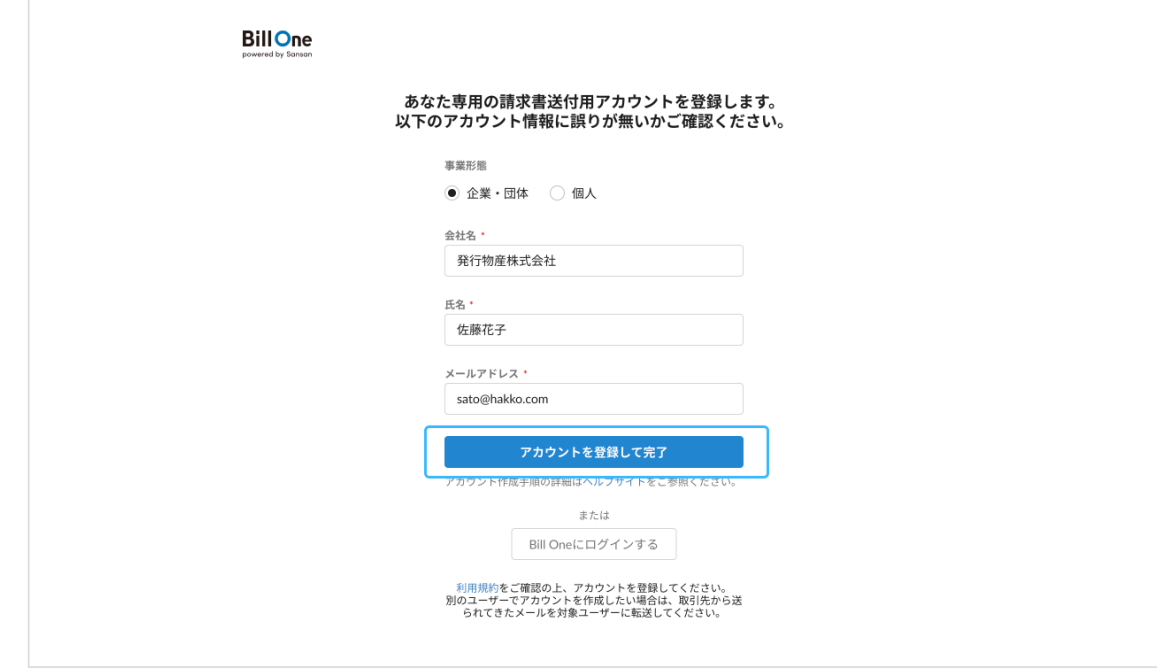

入力したメールアドレス宛てに、パスワード設定依頼メールが届きます。

4. パスワード設定依頼メールの [パスワードを設定する] をクリック

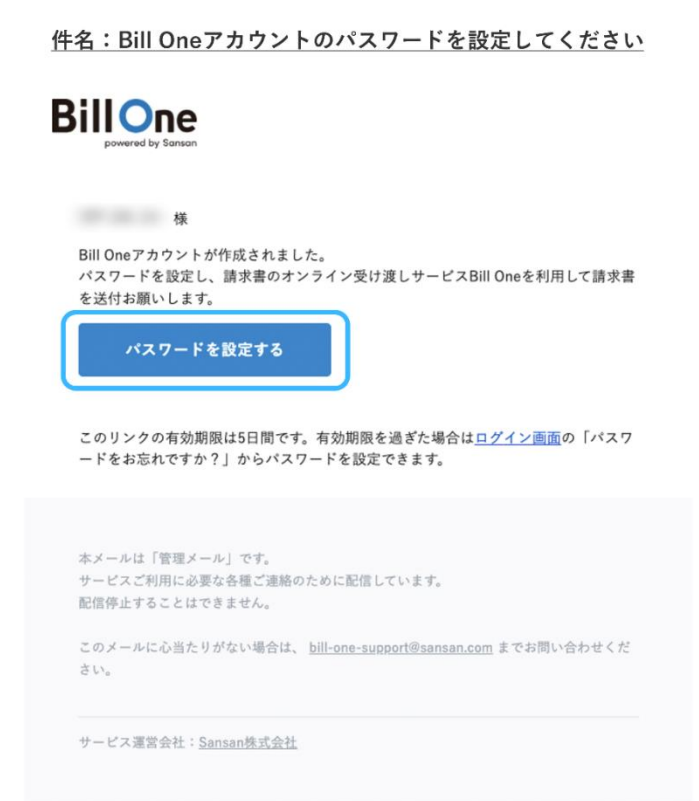

# 1.アカウントの作成

5.画面の指示に従ってパスワードを設定する

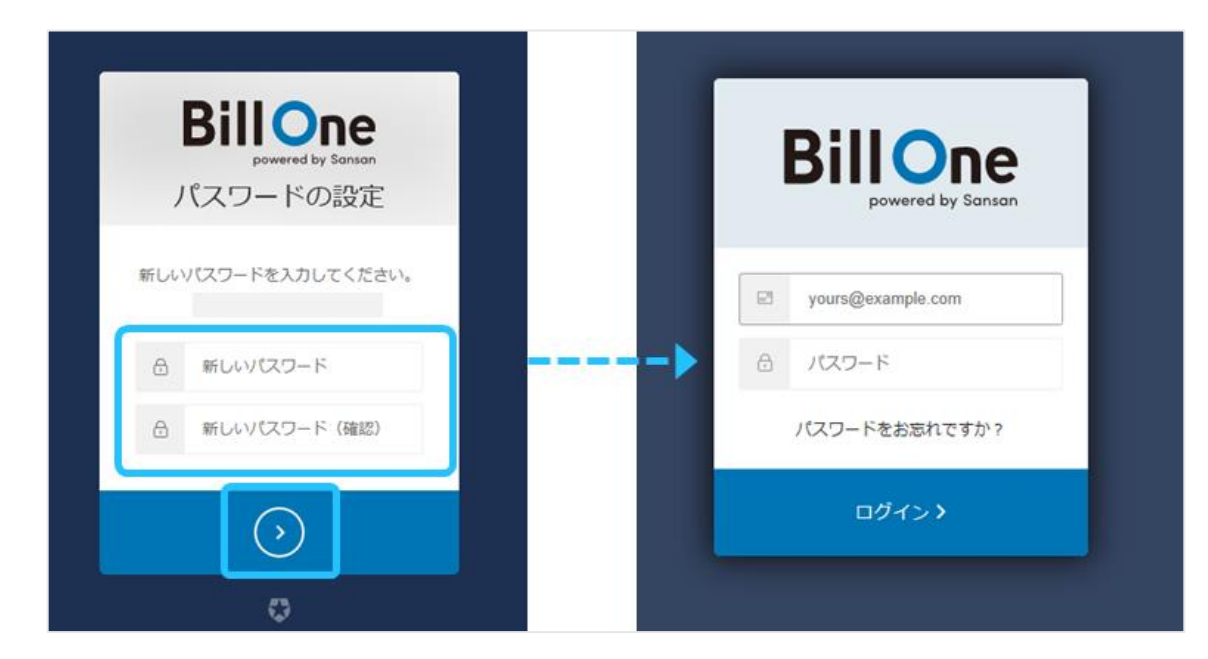

これでアカウント作成は完了です。

## <span id="page-4-0"></span>2.請求書の作成

1. 提出までの流れ

弊社指定請求書を作成の上、BillOneシステムへご提出いただきます。

弊社HPより指定請 求書様式をダウン ロード 指定請求書を作成 指定請求書をPDF<sup>出</sup> 力 Bill Oneへ提出

2.指定請求書のダウンロード

弊社HP: <http://www.kawashima.gr.jp/>

「協力会社の皆様へ」ページにて、ダウンロードください。

直接入力用(Excelブック)並びに手書き用(PDF)でご用意しております。

3.指定請求書の作成

ダウンロード書式内の記入例を参照のうえ、直接入力または印刷したものを手書き にて必要項目に入力してください。

入力漏れ・誤りがある場合は再提出となりますのでご注意ください。

※原則、1つの請求に対して1現場で請求書の作成をお願いいたします。

4.指定請求書をPDF出力

指定請求書の「BillOne」へのアップロードは、PDFファイル形式で行う必要があ ります。(「BillOne」がPDFファイルからデータ化を行うためです)

※最終的に入力した指定請求書(Excel)がPDF形式で出力変換されるのであれば、 どのようなツールを使っていただいても構いません。

※請求書のPDF化については、1ページに収まるよう印刷書式をご調整ください

- <span id="page-5-0"></span>1.Bill Oneへ提出するためにログインする
	- ①請求書データの準備が出来ましたら、「BillOne」にログインします。 [ログインはこちらです。](https://auth.bill-one.com/login?state=hKFo2SBtNzVZSEN2YTlURENqbFZ0aGhHZ1lNNjIxcS13c0x1TqFupWxvZ2luo3RpZNkgem5IY3BNUGFtazgxTU5BNDVXVHNEQzlVNS1EV1NRSEyjY2lk2SBmcjFPaFRteTNPNTRwN09LRUYxdFRISjI1MWVzOFNFMQ&client=fr1OhTmy3O54p7OKEF1tTHJ251es8SE1&protocol=oauth2&scope=openid%20profile%20email&nonce=389485855f071539663c946e730b910e&response_type=code&redirect_uri=https%3A%2F%2Fapp.bill-one.com%2Fapi%2Foauth%2Fauth0%2Fcallback)
	- ②「BillOne」での請求書送付先より、弊社担当部署を選択 弊社の請求書送付先となる部署は以下の通りです。
		- ・土木工事部担当
		- ・建築工事部担当
		- ・アスリック担当
		- ・総務部担当
		- ※弊社担当部署からの招待を承認することで、はじめて各社様の請求書送付先に 弊社担当部署が表示されます。プルダウンに送付したい部署が見当たらない場 合は以下の連絡先までご連絡ください。

(株)川嶋建設 総務部BillOne担当 mail:[billone111@kawashima.gr.jp](mailto:billone111@kawashima.gr.jp)

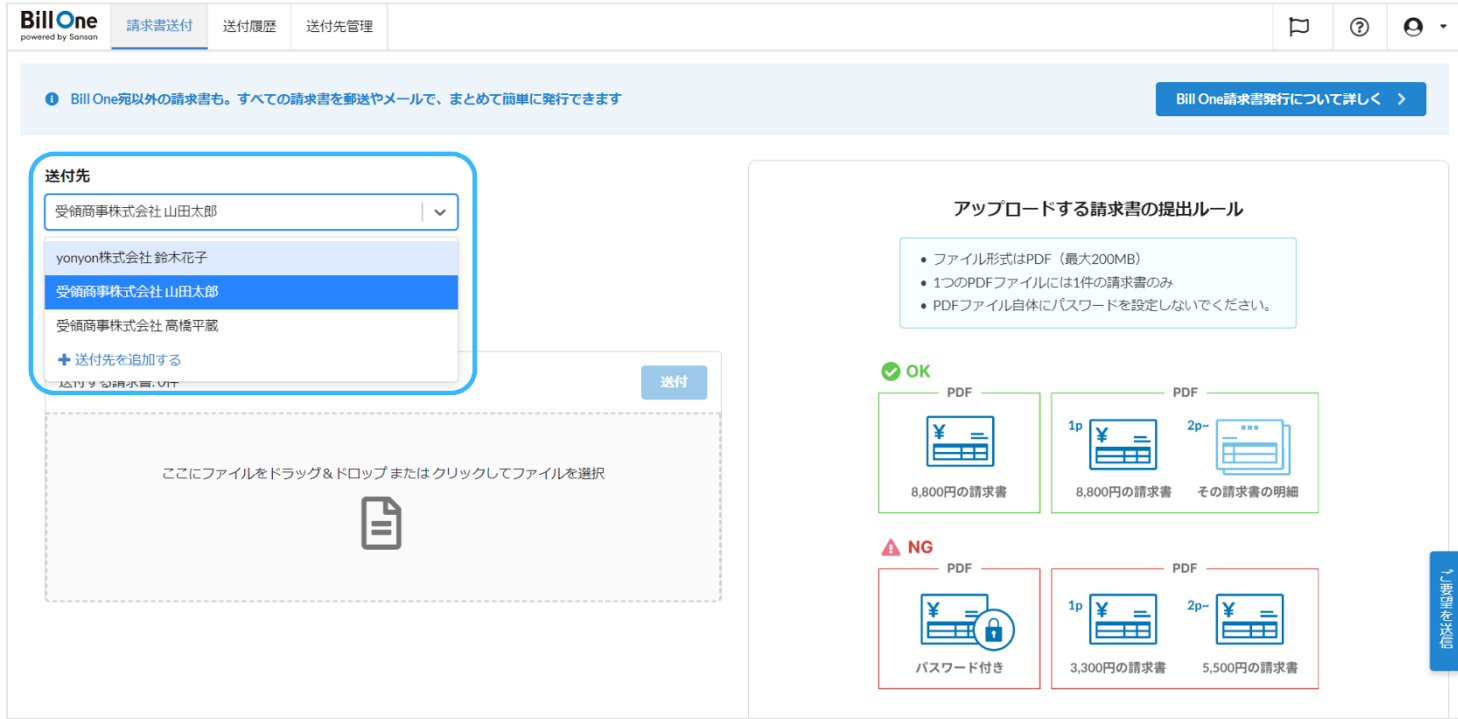

2.指定請求書をアップロードする ①[送付方法を選択]から[アップロード]を選択

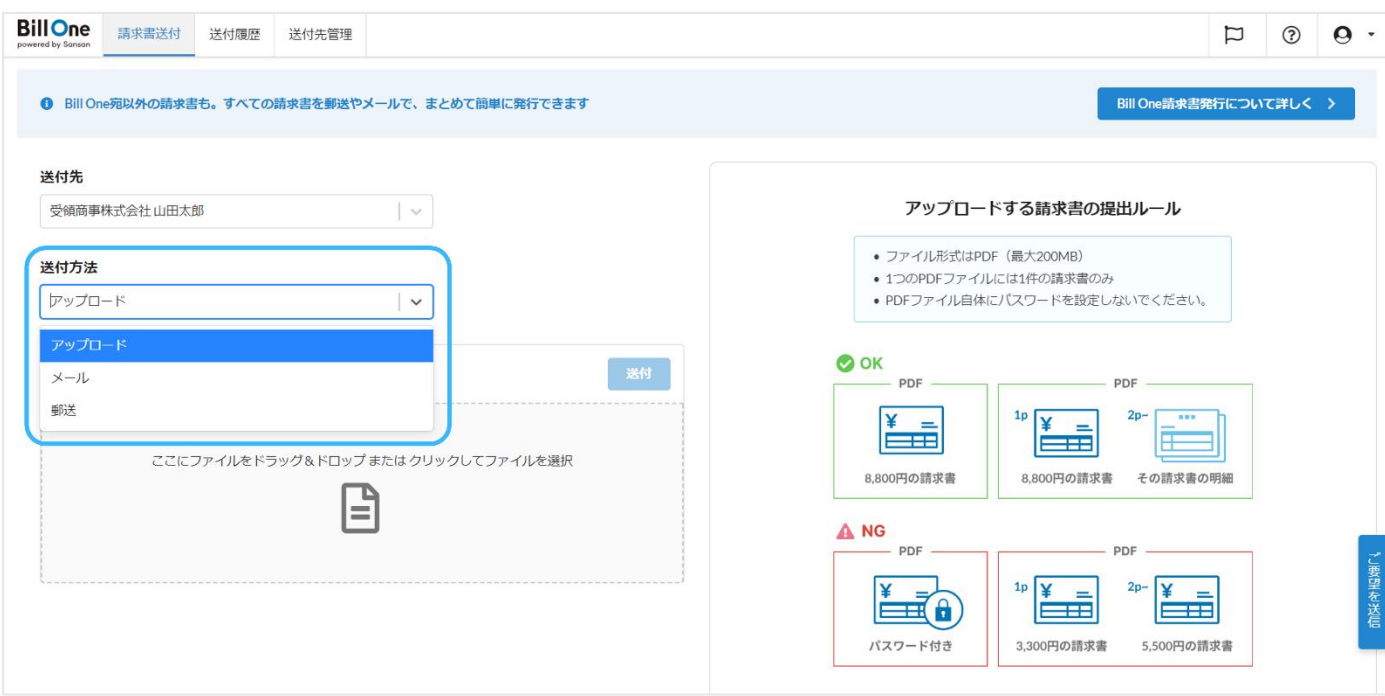

- ②[ここにファイルをドラッグ&ドロップまたはクリックしてファイルを選択] をクリックし請求書のPDFデータを選択、またはドラッグ&ドロップ
	- (注)請求書1件につき1つのPDFファイルとしてください。 2件以上の請求書をまとめたPDFデータを添付するとエラーが発生し、お支 払いが遅れる可能性があります。

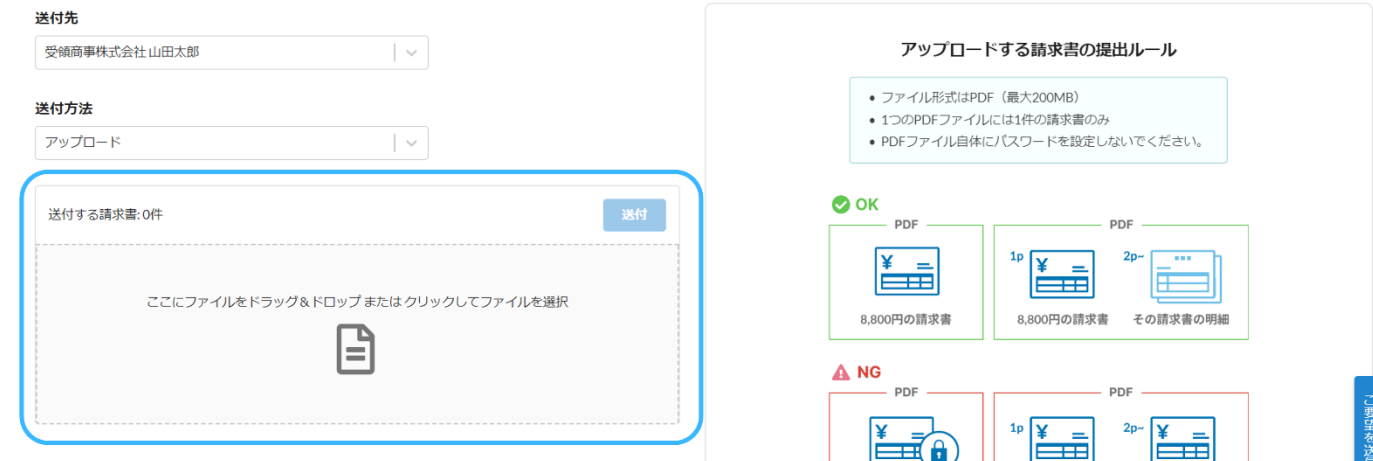

- 2.指定請求書をアップロードする
- ③ 請求書と一緒に送付したいファイルがある場合は、[関連ファイルを添付] にて添付してください。関連ファイルはエクセルやワードなど、ファイル形式 は問わず添付ができます。

※内訳書、御社様式の請求書など

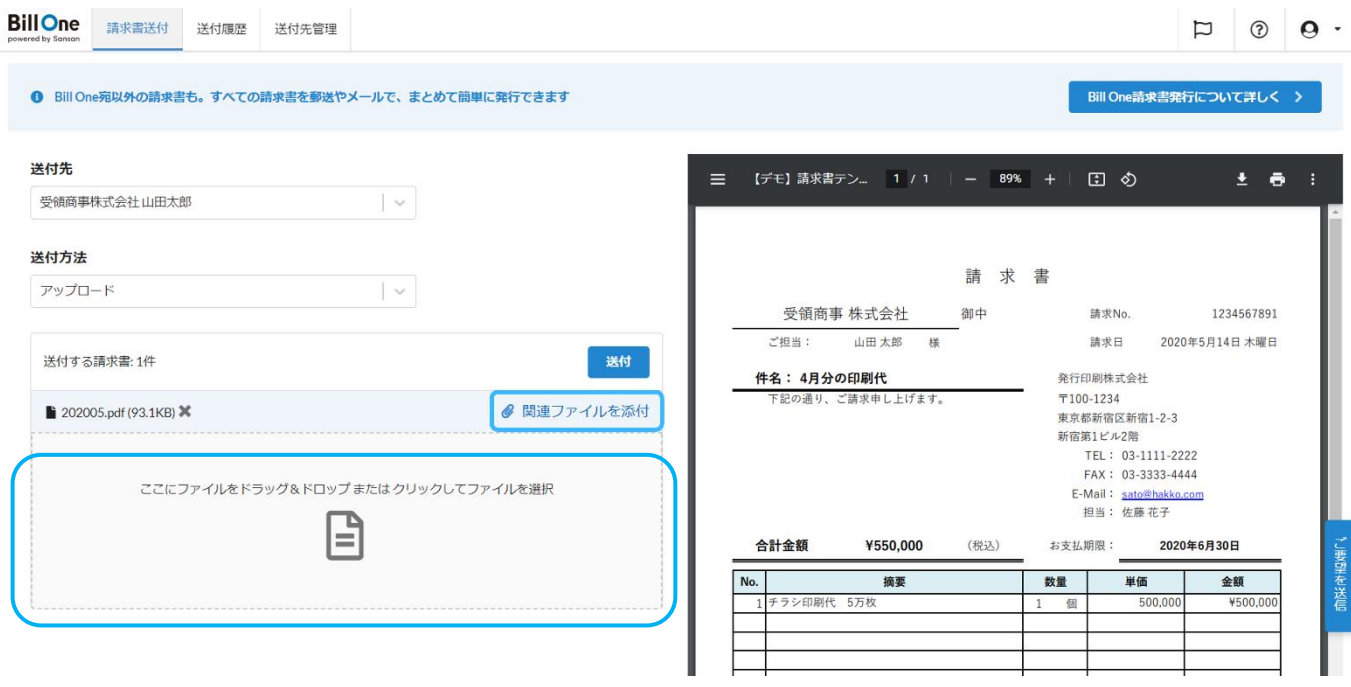

[請求書送付後に関連ファイルを後追いで送付する方法はこちら](https://sender-help.bill-one.com/hc/ja/articles/4406075790105-%E8%AB%8B%E6%B1%82%E6%9B%B8%E9%80%81%E4%BB%98%E5%BE%8C%E3%81%AB%E9%96%A2%E9%80%A3%E3%83%95%E3%82%A1%E3%82%A4%E3%83%AB%E3%82%92%E5%BE%8C%E8%BF%BD%E3%81%84%E3%81%A7%E9%80%81%E4%BB%98%E3%81%99%E3%82%8B)

4 [送付] をクリック

これでアップロードによる請求書の送付は完了です。

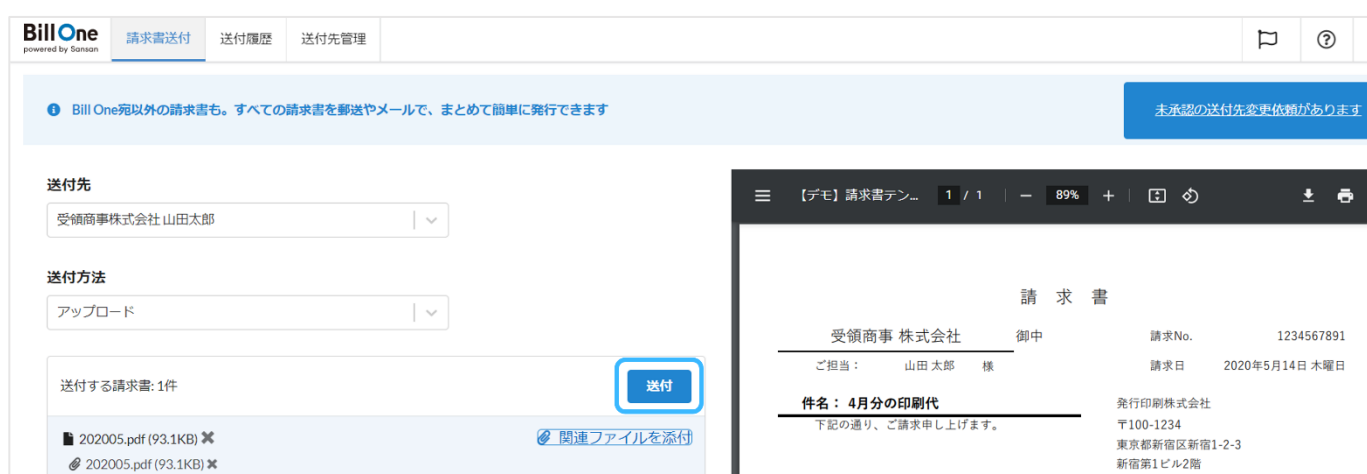

3.その他の提出方法

アップロード方式による提出方法(推奨)に加え、メール、郵送でのご提出も可能 です。

以下のページより、ご確認ください。

[メールでの提出方法はこちら](https://sender-help.bill-one.com/hc/ja/articles/4406075803161-%E8%AB%8B%E6%B1%82%E6%9B%B8%E3%82%92%E9%80%81%E4%BB%98%E3%81%99%E3%82%8B-%E3%83%A1%E3%83%BC%E3%83%AB%E6%B7%BB%E4%BB%98-)

[郵送での提出方法はこちら](https://sender-help.bill-one.com/hc/ja/articles/4406075815321-%E8%AB%8B%E6%B1%82%E6%9B%B8%E3%82%92%E9%80%81%E4%BB%98%E3%81%99%E3%82%8B-%E9%83%B5%E9%80%81-)

4.BillOneで送付した請求書の確認方法

「BillOne」画面上部「送付履歴」から、これまでに送付した指定請求書を確認で きます。ウィンドウ右側に送付した指定請求書の内容が表示されます。

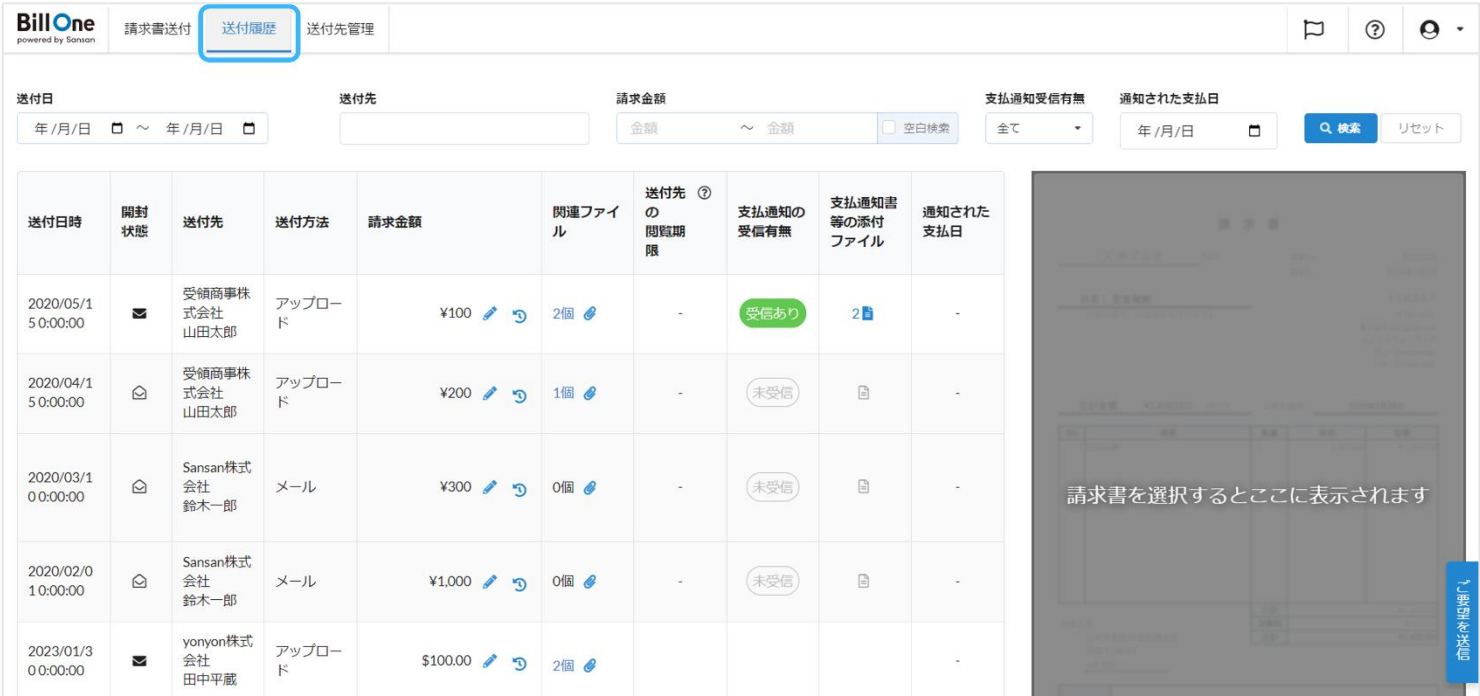

# <span id="page-9-0"></span>4. Q&A

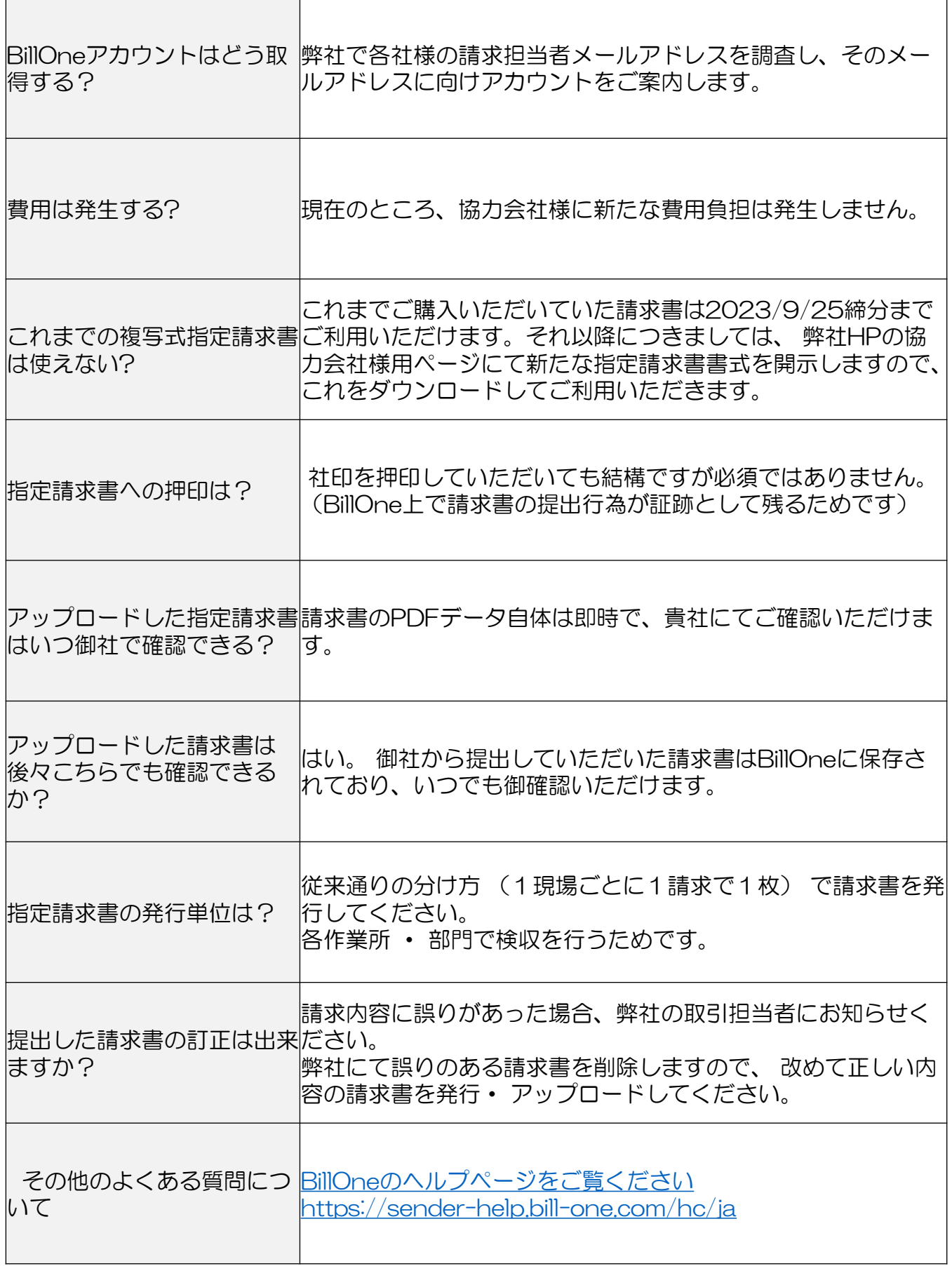